## Creating Bloomberg Account

## Creating a Bloomberg Account:

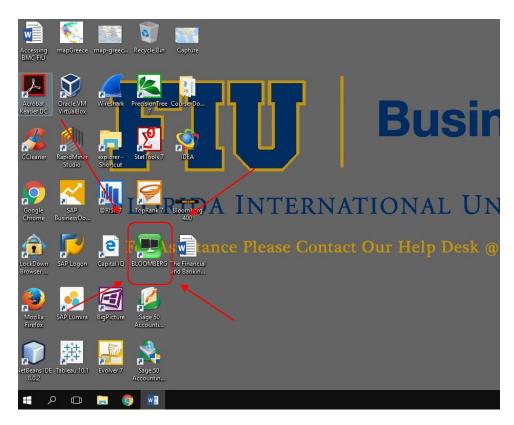

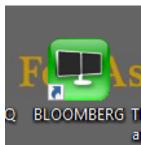

1.

2. Open a Bloomberg terminal.

- 3. Click <Enter> or <Go> to Begin
- 4. Click Create New Log in

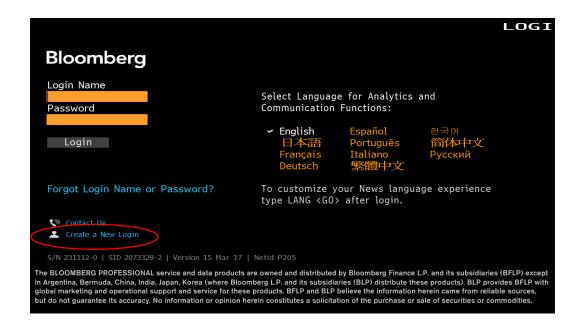

- 5. When asked, "Who are you creating this login for?" Click Myself.
- 6. Answer Yes or No to the question "Have you ever been a Bloomberg Terminal user?

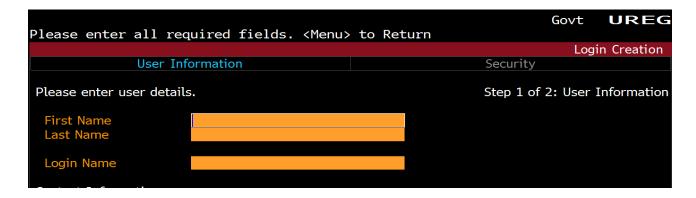

- 7. Fill in First Name and Last Name.
- 8. Create Login. (Write it down)

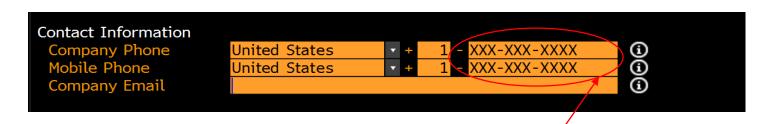

- 9. Company Number and Mobile Number can be the same phone number.
- 10. Enter a valid email address.

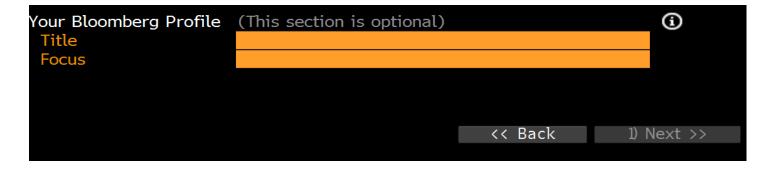

11. Ignore this section, for it is optional. Click next.

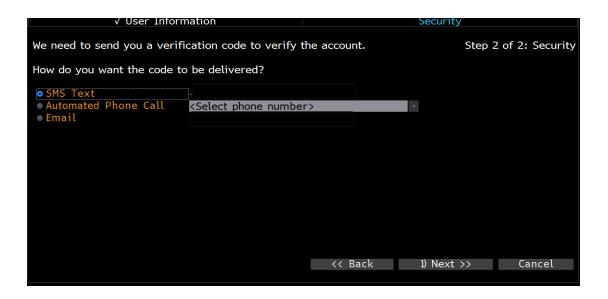

- 12. Select the method that best works for you to receive the verification code.
- 13. Click Next

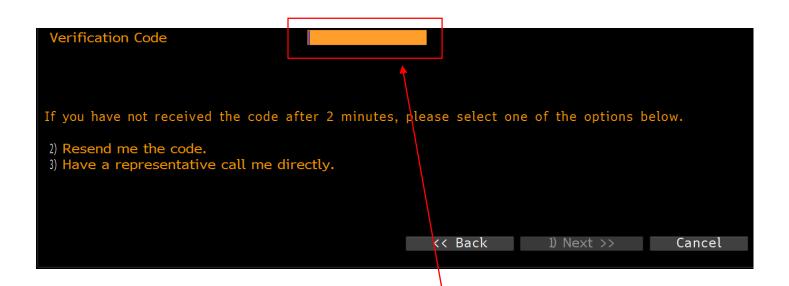

- 14. Enter the verification code you received in this box.
- 15. Click next.

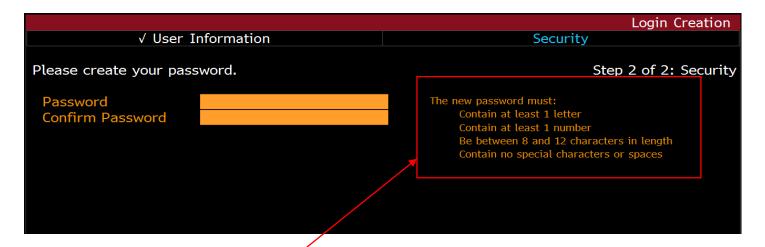

- 16. Create Password (write it down).
- 17. Follow password criteria.
- 18. Click Next.
- 19. Click Login Now

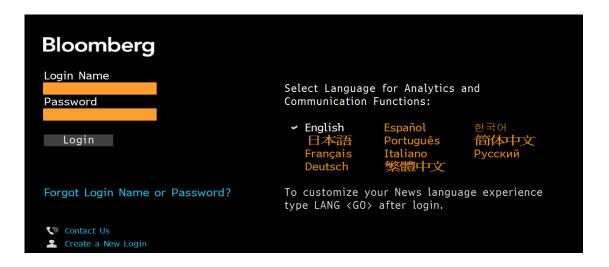

20. Login using the Login name and password you created.

## Accessing Bloomberg Market Concepts

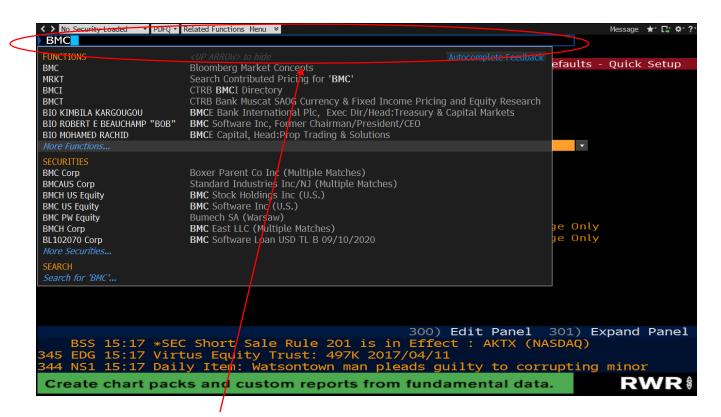

- 21. Locate Search Bar at the top of page.
- 22. Type in BMC.
- 23. Run Function Bloomberg Market Concepts.

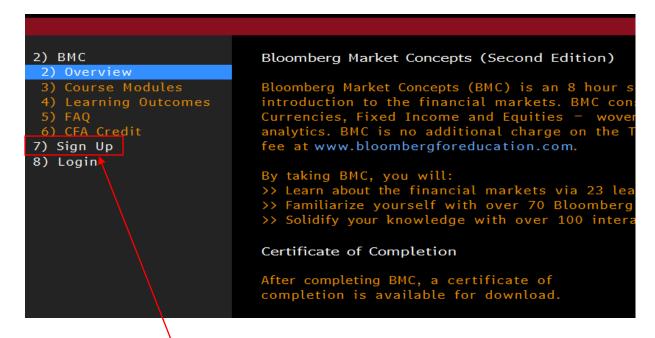

- 24. Go to sign up.
- 25. Click Continue as Learner.

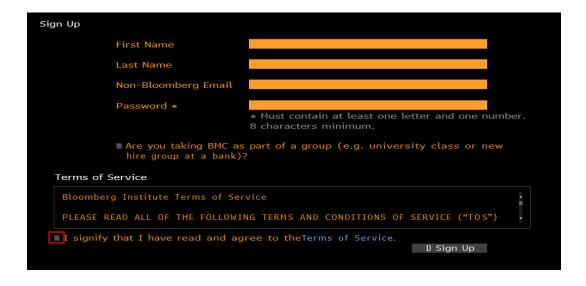

- 26. Fill In First Name and Last Name.
- 27. Provide a valid email address. (It can be the same email you signed up to Bloomberg with)
- 28. Create Password. Follow criteria displayed below.
- 29. Do not check the first box asking whether you are taking BMC as part of a group.
- 30. Read terms and agreements, and then signify by checking off the box.

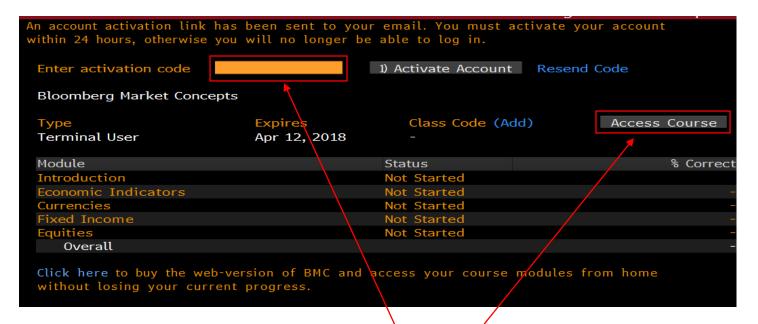

- 31. You will receive an activation code to the email you provided.
- 32. Insert the activation code at the top of the page.
- 33. Then click Activate Account.
- 34. Then once account it active click Access Course.

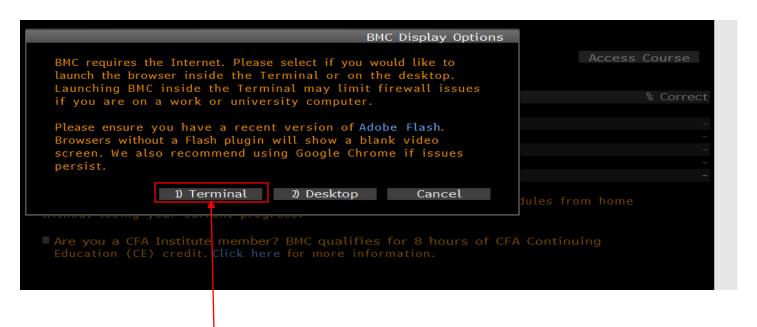

35. Choose Terminal.

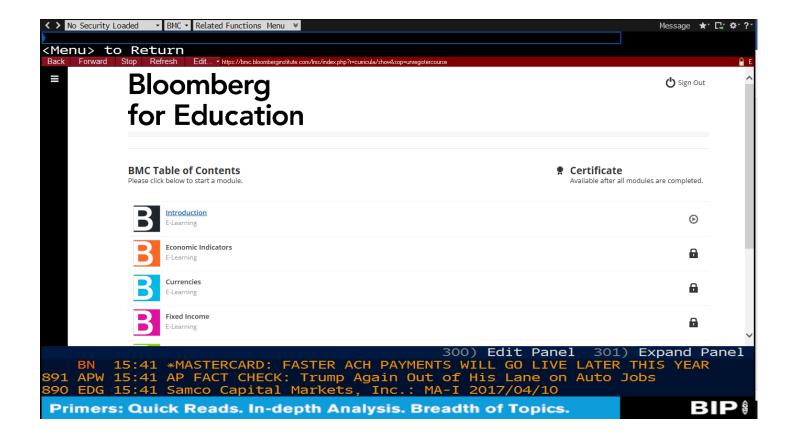

- 36. You should now have the Bloomberg Terminal displayed on your computer.
- 37. Each video unlocks the next. Headphones are needed complete the course.